**PLYMMVENT®** clean air at work

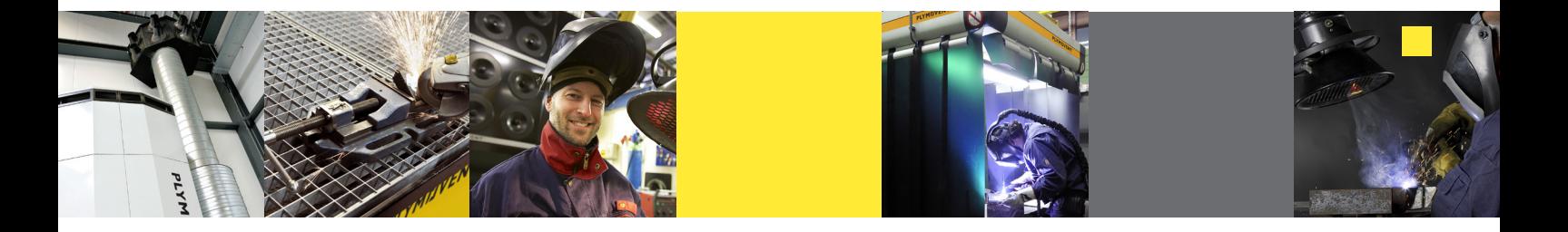

# **INSTRUCTIONS TO UPDATE CONTROLPRO/PANEL FIRMWARE (1/4)**

**TJ** Operational information

MAC address

IPv4 address

Hardware version

Firmware version

System info - ControlPro/Panel

品當④ 13:17

88:14:2b:00:22:d9

172.17.1.2

 $\mathbf{1}$ 

 $3.6.1$ 

## **BEFORE YOU START, CHECK THE FIRMWARE VERSION OF YOUR CONTROLPRO/PANEL**

- 1. Turn ControlPro power on.
- 2. The "HOMESCREEN" will appear on your ControlPro/HMI display
- 3. Press the [ i ] button to open the "operational information" screen.
- 4. Scroll down to "System info ControlPro/Panel" to find the current "firmware version".

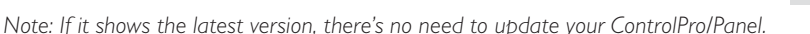

#### **UPDATE HISTORY**

■ For the update history, please check www.plymovent.com

## **WHAT YOU WILL NEED TO UPDATE YOUR CONTROLPRO/PANEL**

- ControlPro/Panel with ControlPro/HMI connected.
- A USB-memory device (USB2.0 or 3.0), formatted in a FAT32 file system.
- A computer with a USB connector.
- These instructions

#### **CAUTION WHEN PERFORMING THE UPDATE**

Never apply this update data to any product other than the ControlPro/Panel.

This update data may destroy the data or system program of other products.

- We recommend that you create a backup of all settings (settings screen "5.5 Backup" before performing the firmware update.)
- Imported language files could be deleted during the update. After updating the firmware, the language file can be imported again.
- **NEVER POWER-OFF YOUR CONTROLPRO WHILE THE UPDATE IS IN PROGRESS!**
- If a power failure or similar accident occurs during the update process, it is possible that the ControlPro won't be able to start up in normal operating mode. This will require servicing, so you will need to contact your Plymovent distributor if this occurs.
- Please perform the update responsibly, following the directions given in this document.

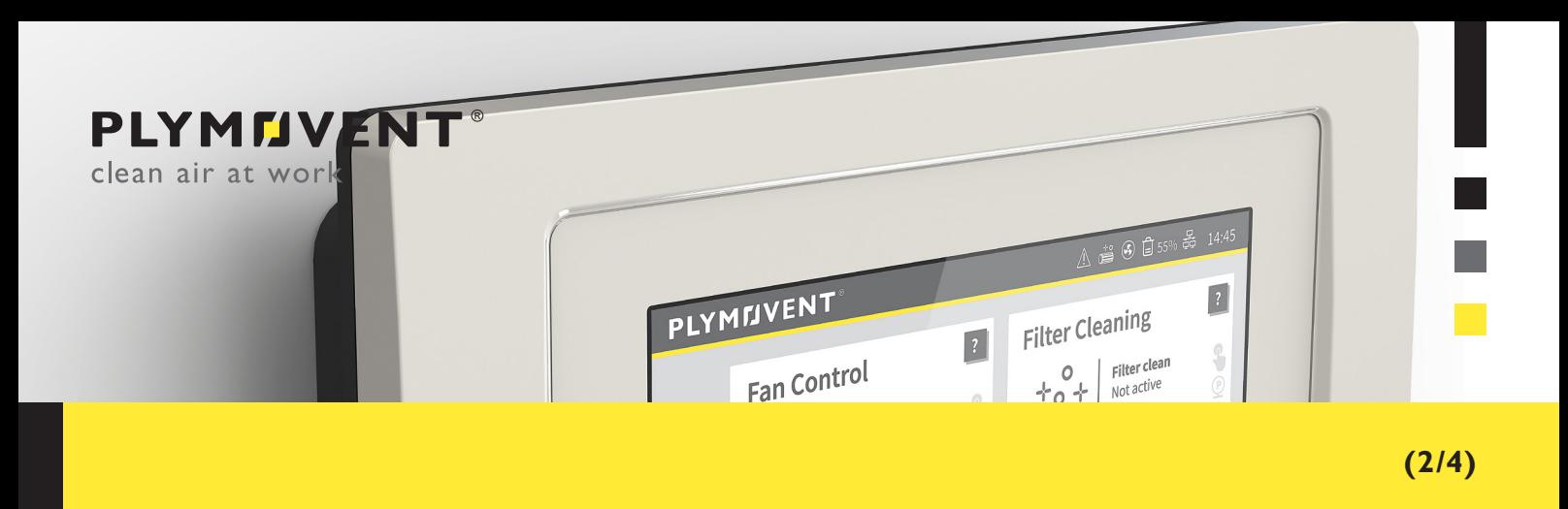

#### **GETTING THE UPDATE FILE**

- Please open/extract the downloaded "Firmware\_ControlPro.zip" file on your computer to get the update files and folder(s).
- Start your computer and connect the USB-memory device to the USB connector of the computer. \* Please use an USB-memory device formatted in a FAT32 file system.
- Copy all the update files and folder(s) onto the root directory of the USB-memory device. \* Do not copy the "**FW\_ControlPro-Panel**" folder.
- Un-mount the USB-memory device through the correct procedure, then disconnect from the computer.

### **PROCEDURE FOR THE UPDATE**

\* Never power-off your ControlPro while the update is in progress.

If a power failure or similar accident occurs during the update process, it is possible that the ControlPro won't be able to start up in normal operating mode.

■ Connect the USB-memory device to ControlPro/Panel with the power turned off (main switch on ControlPro/Panel to OFF) \* The USB connector is located on the PCB of the ControlPro/Panel, inside the metal enclosure.

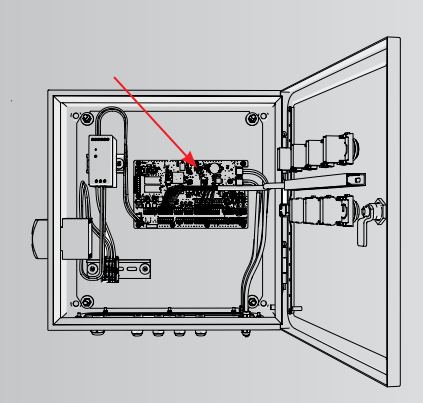

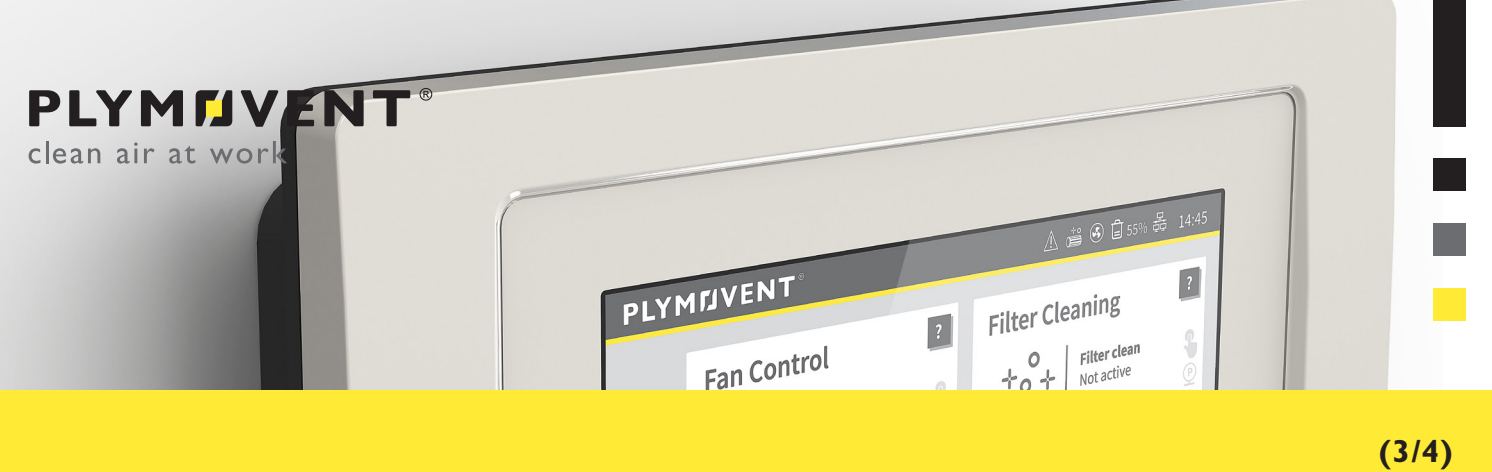

■ Turn ControlPro power on with the main switch on the ControlPro/Panel. The following screen appears on the ControlPro/HMI.

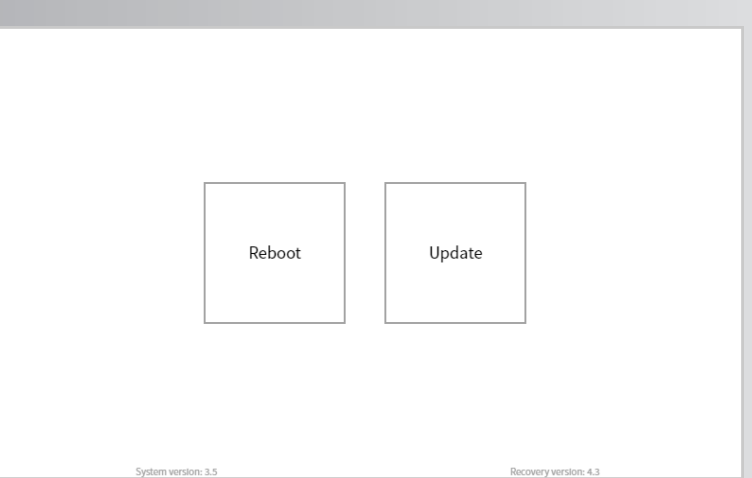

■ Press the **[ Update ]** button. The following warning message appears:

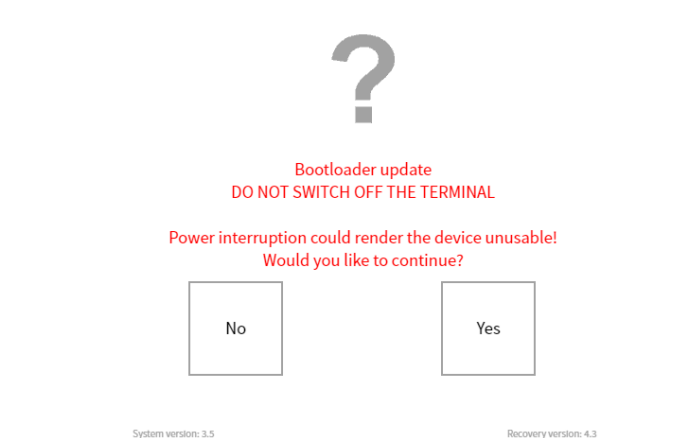

■ Press the **[Yes ]** button. Update process starts. About one or two minutes later, "Installation successful" will be displayed.

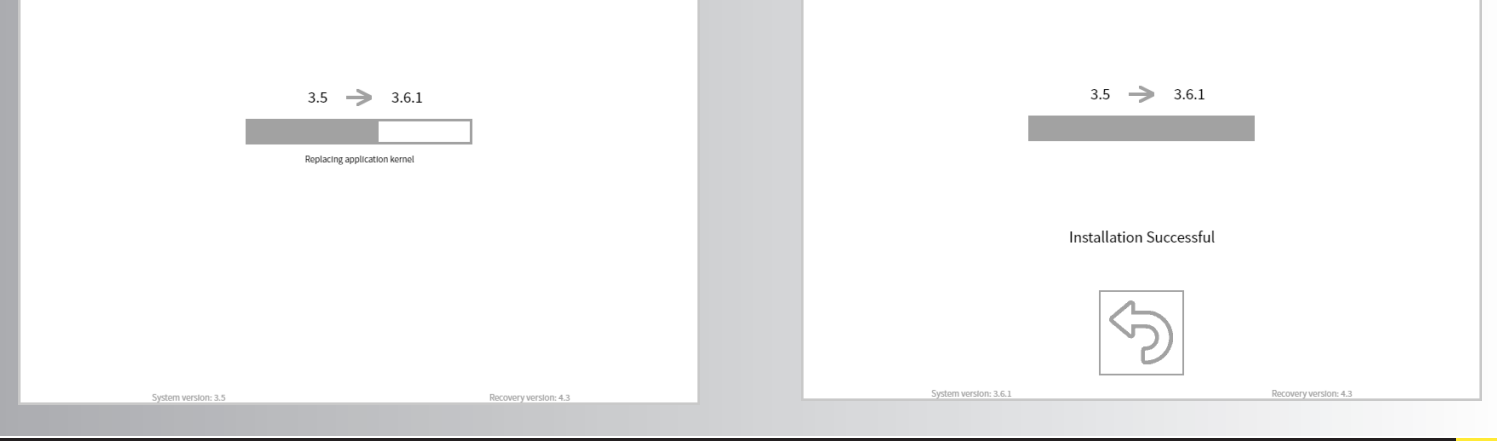

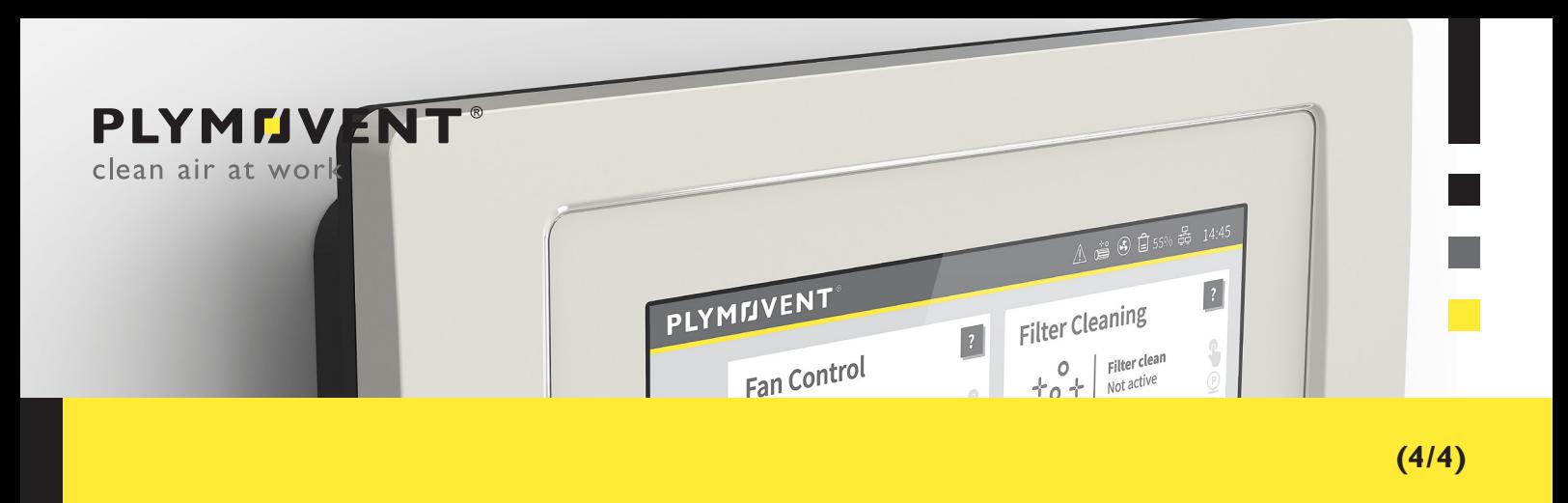

■ Press the **[ "Back"** ] button. Remove the USB stick to reboot:

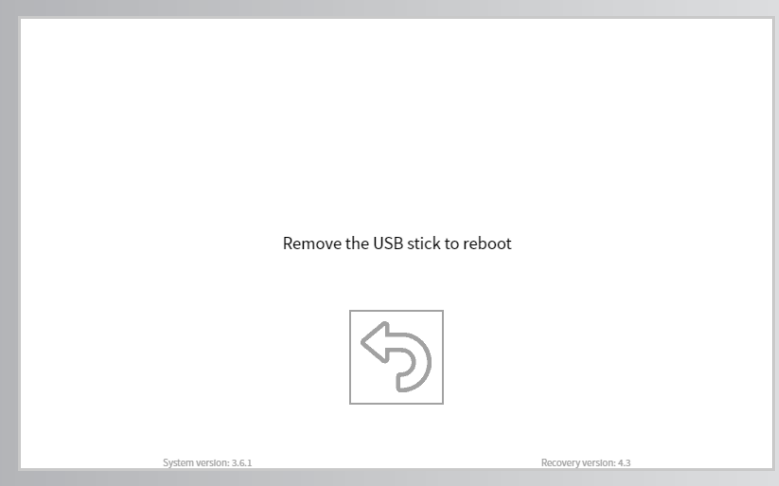

■ The system will reboot.

\* The first reboot after updating could take some extra time.

- Check if the new firmware version is implemented successfully in the "operational information" screen via the **[ i ]** button on the homepage.
	- \* All settings should be retained when updating, if this is not the case you can import your backup data (created before updating).
	- \* After you performed the update, you must delete the update files from the USB-memory device for the normal usage.